## NAVODILA ZA IZBIRO IN POTRJEVANJE TIPA OZ. VRSTE POROČANJA NA FURS

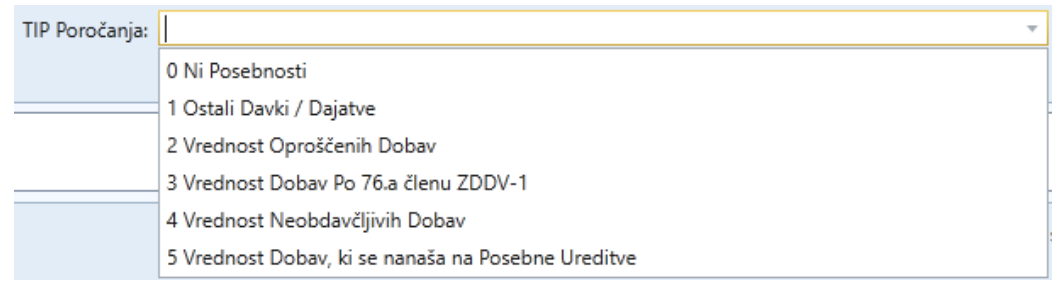

Izbira Tipa poročanja pri Davčnih Blagajnah ni nič novega. Poročanje na FURS se je, tudi do sedaj, izvajalo »v ozadju« s klikom na gumb »Potrdi Račun (Furs)«. Po kliku na gumb se je samodejno kreirala ».xml« datoteka skorska s podatki iz pripravljenega Računa, po predpisani strukturi, ki jo je objavil FURS. Eden od množice podatkov je tudi podatek Tip Poročanja oz. znesek, ki se poroča. Tako formirana datoteka se, v ozadju, preko interneta pošilja na FURS v potrditev. Po uspešni potrditvi vam FURS pošlje »EOR« kodo, ki se potem izpiše na Računu. Program je ta podatek »Tip Poročanja« določal samodejno in po logiki računovodskih pravilih. Za ta samodejni način, sem se kot avtor programa odločil, da bi uporabnikom prihranil nekaj klikov in s tem pospešil delo.

S časoma se je v praksi pokazalo, da so nekatera posebna poročanja odvisna od kombiniranih pogojev, ki jih program ne more zanesljivo samodejno določiti. Zato je ta odločitev o izbiri Tipa Poročanja prepuščena oz. prenesena na uporabnika, ki izdeluje račun.

**POMEMBNO:** TIP POROČANJA JE NA NIVOJU RAČUNA IN NE POSTAVK. TO POMENI, DA SE NA ENEM RAČUNU LAHKO DOLOČI LE EN TIP POROČANJA, KAR PONAVADI ZADOSTUJE VEČINI **DEJAVNOSTI** 

Kateri tip poročanja izbrati je odvisen od več faktorjev: ali ste Davčni zavezanec ali ne, Vrste dejavnosti in Storitev, Klavzule, itd…

> Glede na to, da govorimo o računovodskih zadevah je nujno potrebno **ZA NASVET IN NAVODILA VPRAŠATI VAŠE RAČUNOVODSTVO.**

PRIMER #1: Če ste Davčni zavezanec, se obdavčene postavke (22% in 9,5%) ne poročajo oz. imajo oznako »**0 Ni Posebnosti**«. Poročajo se le Posebnosti.

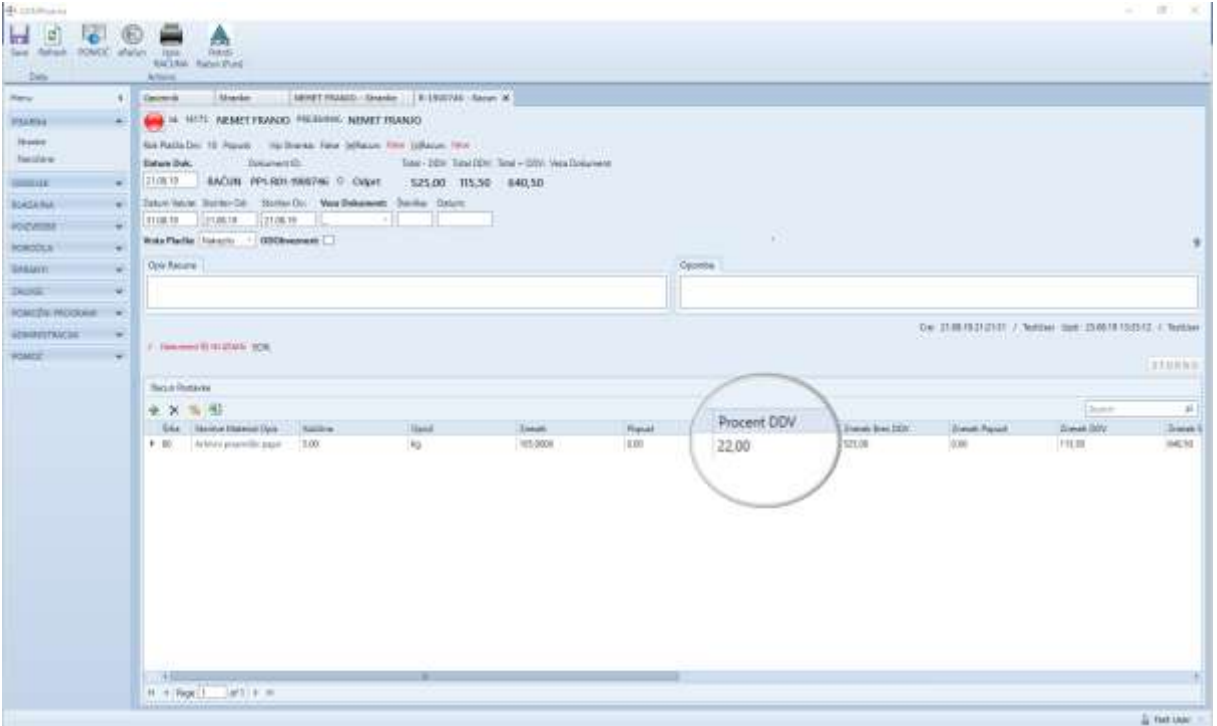

## PRIMER #2: Ko imamo opraviti z OBRNJENO DAVČNO OBVEZNOSTJO

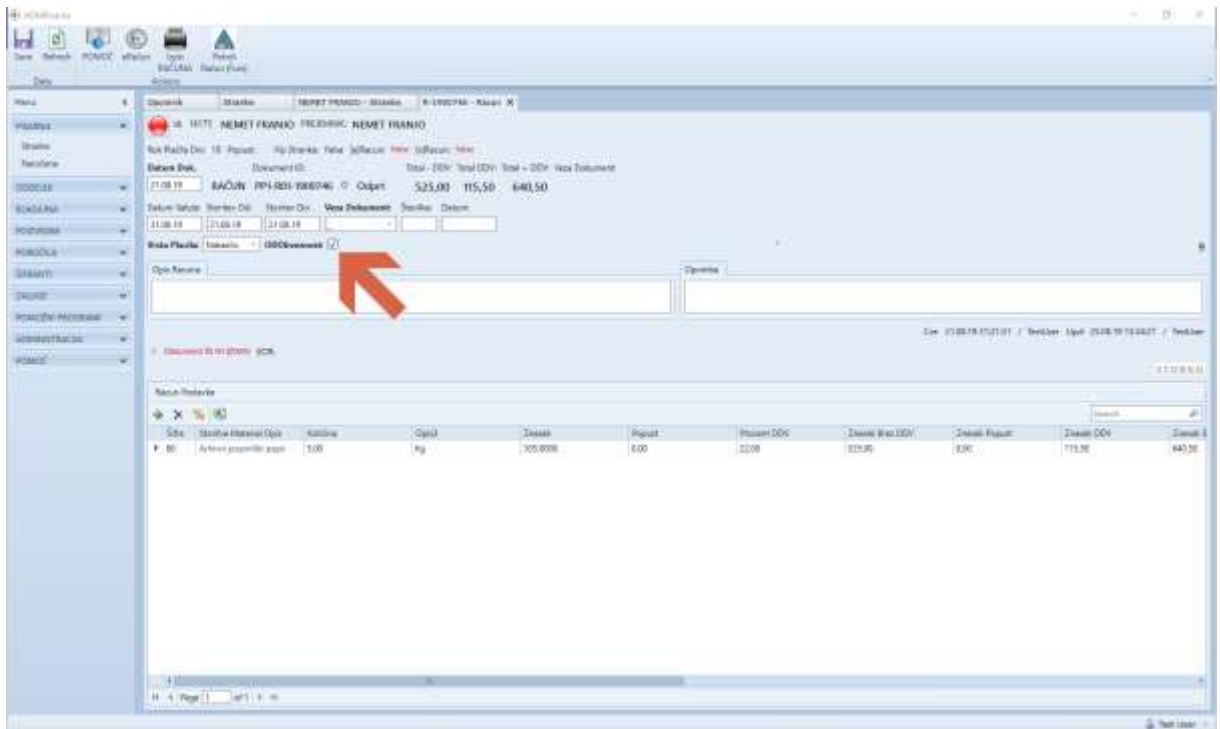

V nadaljevanju se nam, po kliku na gumb »Potrdi Račun (Furs)«, odpre možnost izbire:

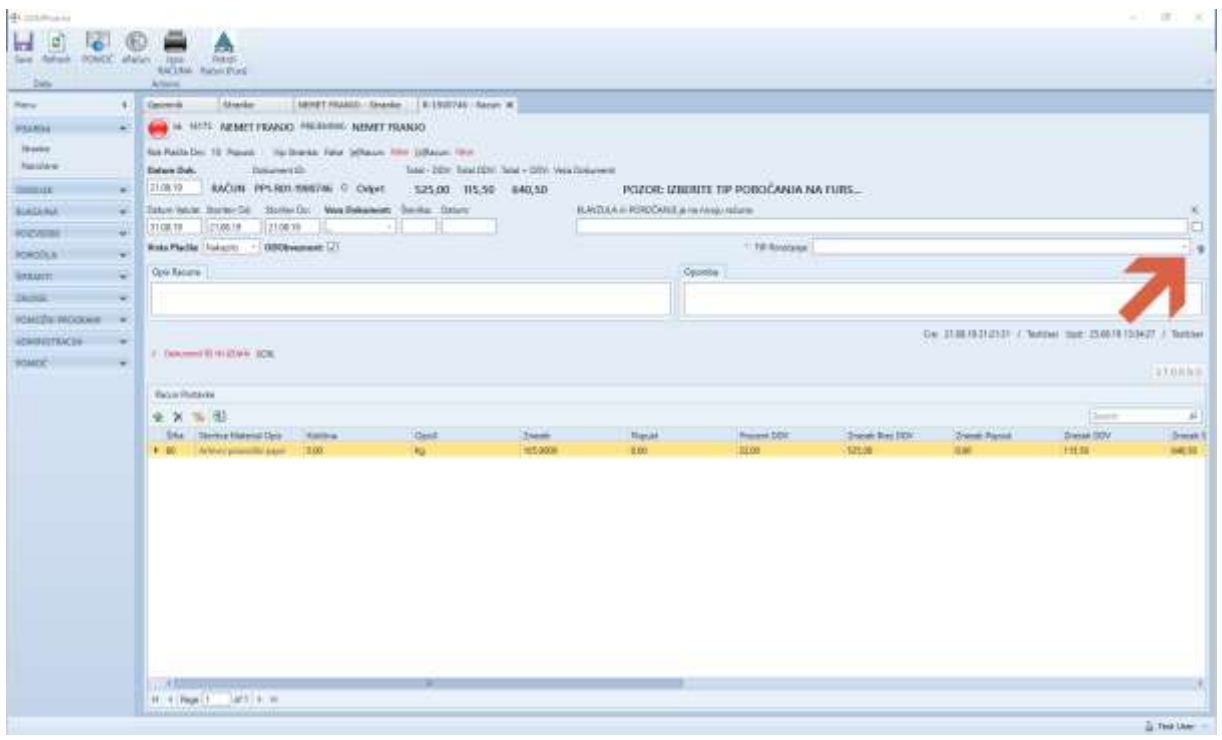

Izbrati moramo Tip Poročanja. V danem primeru je to »**3 Vrednost Dobav Po 76.a členu ZDDV-1**«. Ko se prepričamo, da je vse v redu, PONOVNO KLIKNEMO NA GUMB »Potrdi Račun (Furs)« in počakamo na potrditev s strani Fursa.

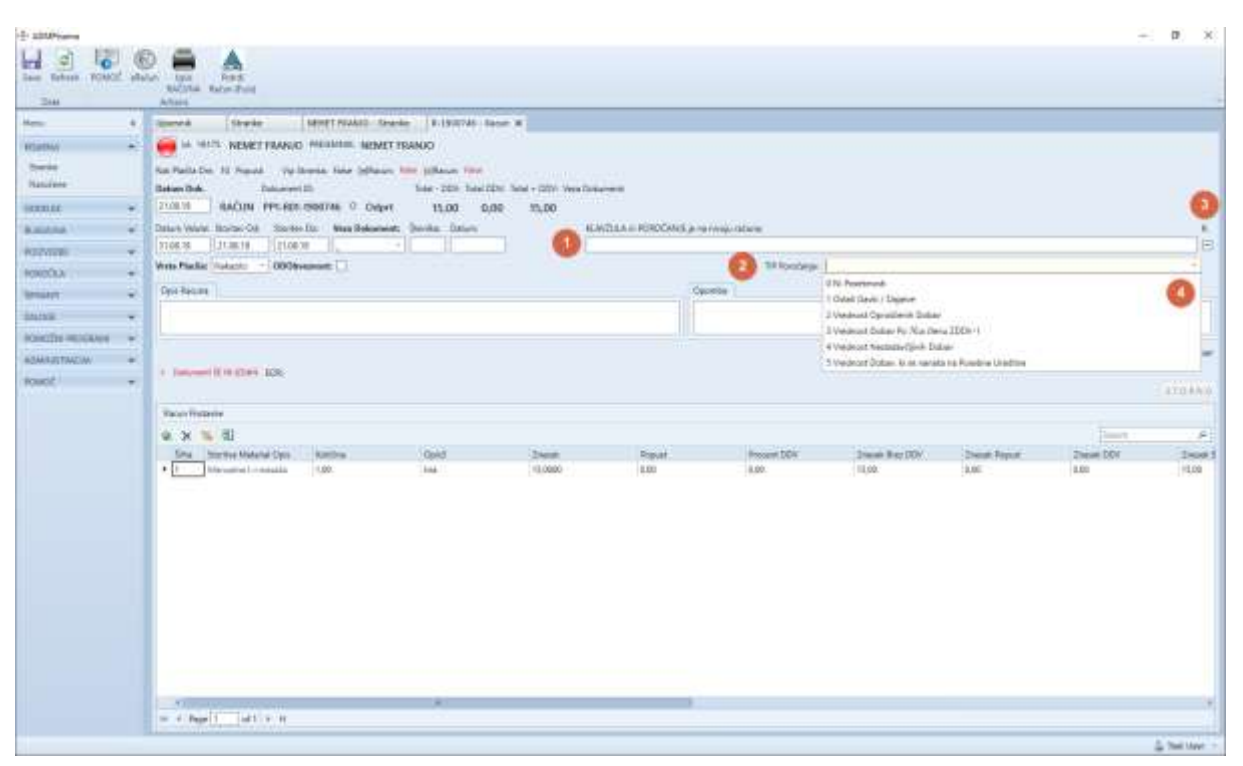

## PRIMER #3: Ko imamo Oproščene ali Neobdavčene storitve.

- 1. Polje za klavzulo, ki v tem primeru mora biti vpisano. Lahko se pomagamo s klikom na polje »K« označeno s številko 3.
- 2. Tukaj se prikaže tekst za Tip Poročanja po izbiri tipke/puščice 4.
- 3. »CheckBox« polje «K«, s katerim lahko izbrišemo ali prikličemo tekst klavzule. Kljukica prikaže tekst, prazno polje ga izbriše. Oznaka »-» pa je nevtralno polje in za klavzulo ne pomeni nič.
- 4. Za eno od izpir Tipa Poročanja izberemo vrednost iz spustnega seznama. Pri tem se pri izbiri »2 Vrednost Oproščenih Dobav« ali »4 Vrednost Neobdavčljivih Dobav« prikaže klavzula. Pri izbiri 0 pa ne. Pri izbiri 1 in 5 se ravno tako ne izpiše tekst klavzule, vendar je tekst potrebno vpisati.

HOGO MON WERE BRITIN F. ONN. **STERNE**  $22.20$ 2.76 26,999  $\frac{1}{2}$  increase Day irin in - V. Neil (mil. ar. n.m.

PRIMER #4: Ko imamo kombinacijo postavk: Ni Posebnosti, Oproščene ali Neobdavčene.

- 1. Polje za klavzulo, ki v tem primeru mora biti vpisana. Lahko se pomagamo s klikom na polje »K« označeno s številko 3.
- 2. Tukaj je tekst za Tip Poročanja, ki se pokaže šele po izbiri tipke 4.
- 3. »CheckBox« polje «K«, s katerim lahko izbrišemo ali prikličemo tekst klavzule. Kljukica prikaže tekst, prazno polje ga izbriše. Oznaka »-» pa je nevtralno polje in za klavzulo ne pomeni nič.
- 4. Za eno od izpir Tipa Poročanja izberemo vrednost iz spustnega seznama. Pri tem se pri izbiri »2 Vrednost Oproščenih Dobav« in »4 Vrednost Neobdavčljivih Dobav«prikaže klavzula. Pri izbiri 0 pa ne. Pri izbiri 1 in 5 se ravno tako ne izpiše tekst klavzule in ga je potrebno vpisati.

V tem primeru izberemo Tip Poročanja kot vam je svetovalo računovodstvo. Največkrat in uobičajeno je to izbira 2 ali 4, ker se »0 Ni Posebnosti« ne poroča posebej.

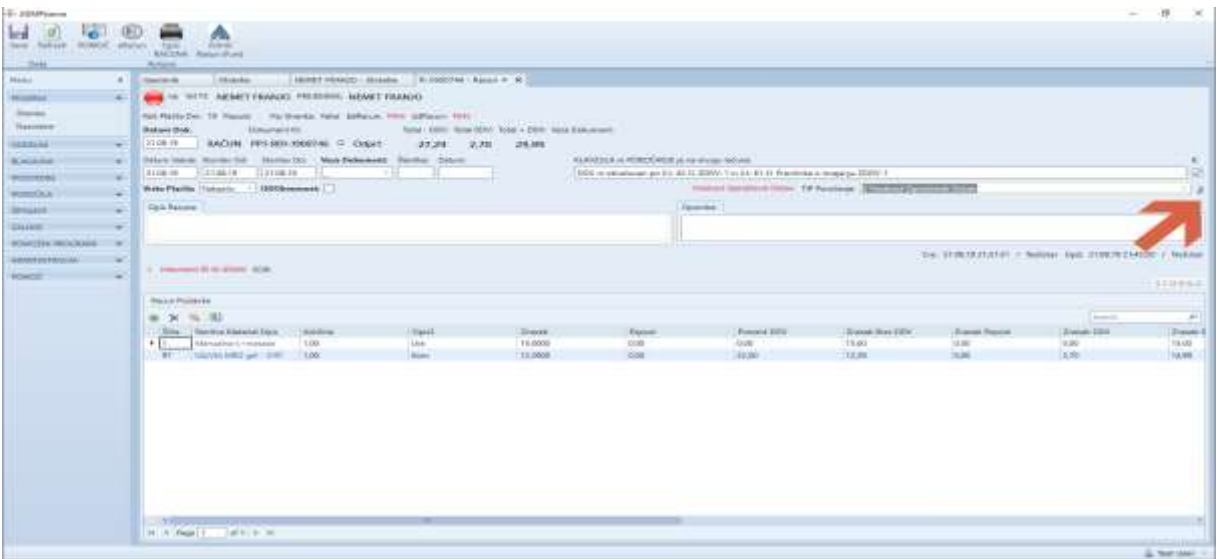

Za konec: Program ima veliko logičnih kontrol na razne znane pogoje, pa vendar POZOR!!! Kljub temu je potrebno vedeti kaj se vpisuje, izbira in kaj se potrjuje.